**Description** 

DIN Rail 3-Series® Automation Processor

# Installation & Operation Guide

# 

# Hardware Hookup

Make any necessary connections to the device, and apply power after all connections have been made.

NOTE: When making connections to the DIN-AP3, observe the following points:

The DIN-AP3 is a Crestron® 3-Series Control System® automation processor that is designed for DIN rail-mounting applications. The device includes built-in control ports, high-speed Ethernet, Cresnet<sup>®</sup> network support, and BACnet network/IP support. DIN rail mounting allows for configuring complete automation systems using the DIN-AP3 along with additional Crestron and third-party DIN rail-mountable devices.

# Installation

CAUTION: This equipment is intended for indoor use only. Mount the DIN-AP3 in a well-ventilated area. The ambient temperature must be 0 ˚C to 40 ˚C (32 ˚F to 104 ˚F). The relative humidity must be 10% to 90% (noncondensing).

CAUTION: To prevent overheating, do not operate the DIN-AP3 in an area that exceeds the environmental temperature range listed above. Consider using forced air ventilation to reduce overheating. Also use caution if installing the control system in a closed or multiunit rack assembly, since the operating ambient temperate of the environment may be greater than the room ambient temperature. Contact with thermal insulating materials on all sides of the unit should be avoided.

- 1. Use a flat object (such as a flat-head screwdriver) to pull the DIN rail release tab downward.
- 2. Place the top of the DIN-AP3's rail mount over the top of the DIN rail.
- 3. Tilt the bottom of the DIN-AP3 toward the DIN rail until it snaps into place.

NOTES: Observe the following guidelines:

NOTE: When mounting DIN rail products, use a flat-head screwdriver to pull the DIN rail release tab while snapping the device onto the DIN rail.

To remove the DIN-AP3 from the DIN rail, use a small, flat object (such as a flat-head screwdriver) to pull the DIN rail release, and then tilt the bottom of the DIN-AP3 away from the DIN rail

- Install and use the DIN-AP3 in accordance with appropriate electrical codes and regulations.
- A licensed electrician must install the DIN-AP3.
- When installing in an enclosure, group high-voltage devices separately from low-voltage devices.

NOTE: Before using the DIN-AP3, ensure that the device is using the latest firmware. Check for the latest firmware for the DIN-AP3 at www.crestron.com/firmware. Load the firmware onto the device using Crestron Toolbox<sup>™</sup> software.

> The control system can be configured using Crestron Toolbox or the built-in, web-based setup tool.

# Preparing and Connecting Wires

When making connections, strip the ends of the wires approximately 7/16 in (11 mm). Use care to avoid nicking the conductors. Tighten the connector to 5 in-lb (0.5 to 0.6 Nm). The wire gauge should be 14 to 26 AWG.

NOTE: Ensure that the unit is properly grounded by connecting the chassis ground lug to an earth ground (building steel).

# Installing the DIN-AP3

Use the DIN-AP3 in a well-ventilated area. The venting holes should not be obstructed under any circumstances. The DIN-AP3 is designed for installation in a DIN rail. Refer to the following diagram when installing.

*Installing the DIN-AP3*

# Additional Resources

Visit the product page on the Crestron website (www.crestron.com) for additional information and the latest firmware updates. Use a QR reader application on your mobile device to scan the QR image.

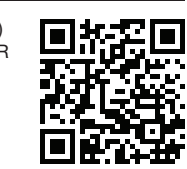

#### Use the following procedure to install the DIN-AP3:

3. Click Setup to display the DIN-AP3 setup menu. The DIN-AP3 Setup menu displays the IP address, hostname, and MAC address of the device. The screen also allows access to various setup and programming screens.

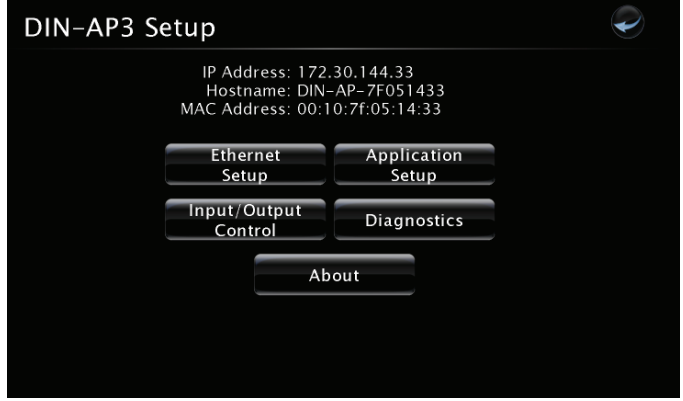

- 4. From the DIN-AP3's Setup menu, click the following options to configure the control system:
- Ethernet Setup configures the DIN-AP3's Ethernet settings and displays DHCP, hostname, IP address, subnet mask, default router, domain, and MAC address settings. In the Ethernet Setup menu, there are additional options:
- Click Advanced Settings to specify DNS servers, web server settings, and SSL settings.
- Click MyCrestron Dynamic DNS to configure the myCrestron.com Dynamic DNS service.
- Click Ethernet Diagnostics to test the Ethernet communications.
- Click Reboot to reboot the DIN-AP3.
- Application Setup selects the programs to be loaded on start-up and the controls that programs are running.
- Diagnostics displays information about the connected devices, hardware configuration, and error logs.
- About displays firmware information.

Click the back button  $($  ) to return to the previous screen.

1. RS-422 transmit and receive are balanced signals requiring two lines plus a ground in each direction. RXD+ and TXD+ should idle high (going low at the start of data transmission). RXD- and TXD- should idle low (going high at the start of data transmission). If necessary, RXD+/RXD- and TXD+/TXD- may be swapped to maintain correct signal levels.

NOTE: Certain third-party DIN cabinets provide space for an informational label between each DIN rail row. Crestron's Engraver software (version 4.0 or later) can generate appropriate labels for all Crestron DIN rail products.

 • Use Crestron power supplies for Crestron equipment. • The included cable cannot be extended. *Hardware Connections for the DIN-AP3 (Front View)*  $I/O$  (G,  $8-1$ ): To controllable devices  $RELAY$  (1-4): from device outputs (contact closure or To controllable Ground devices relay closure)  $\bigcirc$ **Selected** alalalalalalala <del>1 ARAAAAAAAAAA</del> 88888888888888  $\Box$  $\bigcap$  PWR COMPUTER: þ To computer  $O$  NET  $O$  HW F **CRESTRON** consoleO MSG O SWF **IR/SERIAL**  $74 \times 7$  G NET  $74 \times 7$  G 000000000000 0000000000000 0000000 -<u>FFFI FFF</u> **Bolology** Dolology NET (24 Y Z G):  $COM (1 - 2)$ :  $IR/SFRIAI$   $(1-4)$ : To any Cresnet To IRP2 or serial To RS-232/-422/-485 network device devices devices

# Crestron Toolbox

Use Crestron Toolbox to establish communication with and to configure the control system. For details, refer to the embedded Crestron Toolbox help file.

#### Web-Based Setup Tool

- 1. Use Crestron Toolbox to set the time and the time zone. For details, refer to the embedded Crestron Toolbox help file
- 2. Open the Internet Explorer® web browser and enter the IP address of the DIN-AP3. The control system's splash page is displayed.

NOTE: The web-based setup tool is accessible only from Internet Explorer.

NOTE: If a security warning is displayed, click Install to continue.

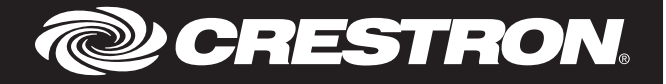

NOTE: To prevent overheating, do not operate this product in an area that exceeds the environmental range stated in the "Installation" section.

#### COM Port Wiring Connections

The DIN-AP3 provides two bidirectional RS-232/-422/-485 ports (COM 1–2). Refer to the following table when making connections to the COM ports. *DIN-AP3 COM Port Pinout*

# *DIN-AP3 Splash Page*

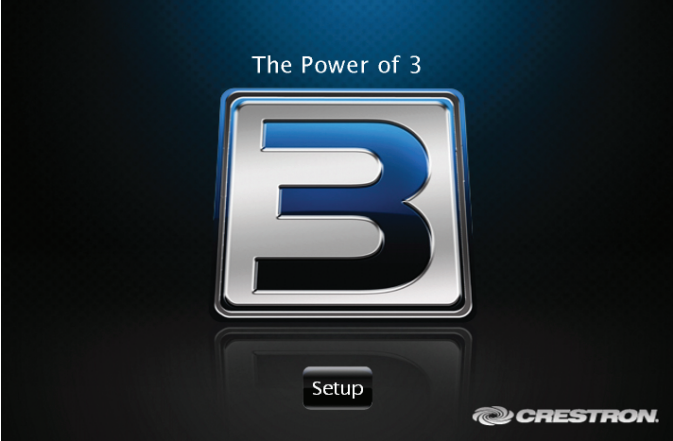

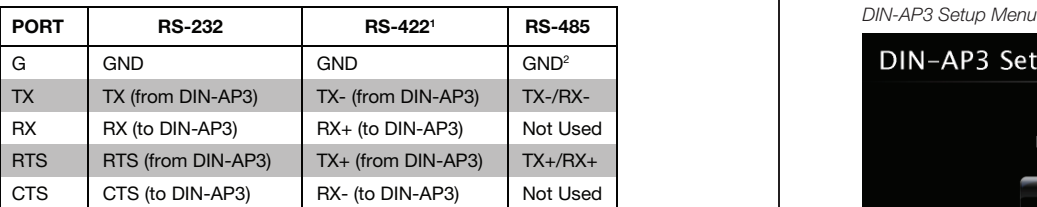

2. A ground terminal connection is recommended but not required.

# Configure the Control System

*Hardware Connections for the DIN-AP3 (Bottom View)*

*Hardware Connections for the DIN-AP3 (Top View)*

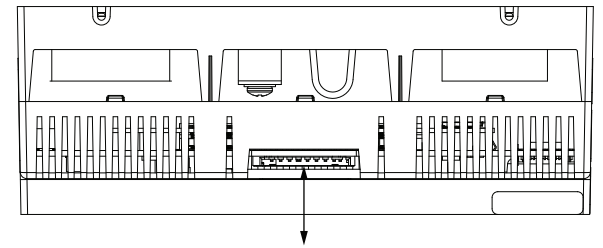

Memory: For SD card

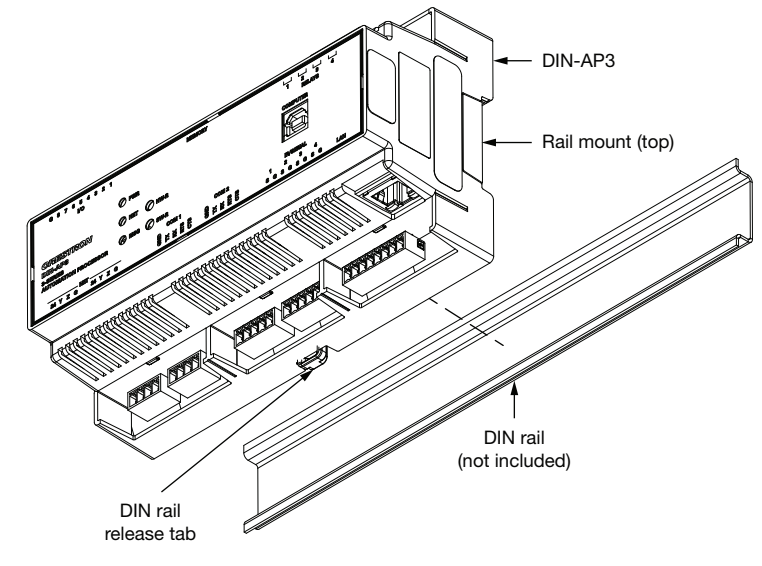

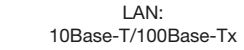

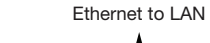

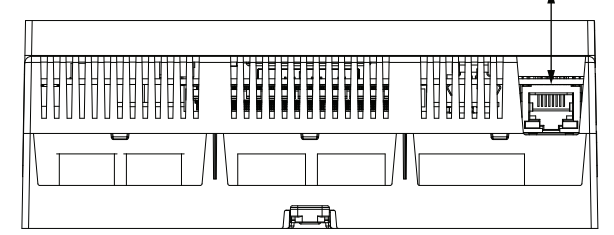

This product is Listed to applicable UL® Standards and requirements tested by Underwriters Laboratories Inc.

Ce produit est homologué selon les normes et les exigences UL applicables par Underwriters

# Laboratories Inc.<br>COU US

## Federal Communications Commission (FCC) Compliance Statement

This device complies with part 15 of the FCC Rules. Operation is subject to the following conditions: (1) This device may not cause harmful interference and (2) this device must accept any interference received, including interference that may cause undesired operation.

CAUTION: Changes or modifications not expressly approved by the manufacturer responsible for

compliance could void the user's authority to operate the equipment.

NOTE: This equipment has been tested and found to comply with the limits for a Class B digital device, pursuant to part 15 of the FCC Rules. These limits are designed to provide reasonable protection against harmful interference in a residential installation. This equipment generates, uses and can radiate radio frequency energy and, if not installed and used in accordance with the instructions, may cause harmful interference to radio communications. However, there is no guarantee that interference will not occur in a particular installation. If this equipment does cause harmful interference to radio or television reception, which can be determined by turning the equipment off and on, the user is encouraged to try to correct the interference by one or more of the following measures:

The specific patents that cover Crestron products are listed at patents.crestron.com. Certain Crestron products contain open source software. For specific information, please visit www.crestron.com/opensource.

- Reorient or relocate the receiving antenna.
- Increase the separation between the equipment and receiver.
- Connect the equipment into an outlet on a circuit different from that to which the receiver is connected.
- Consult the dealer or an experienced radio/TV technician for help.

## Industry Canada (IC) Compliance Statement

#### CAN ICES-3 (B)/NMB-3(B)

Crestron product development software is licensed to Crestron dealers and Crestron Service Providers (CSPs) under a limited, non-exclusive, non-transferable Software Development Tools License Agreement. Crestron product operating system software is licensed to Crestron dealers, CSPs, and end-users under a separate End-User License Agreement. Both of these Agreements can be found on the Crestron website at www.crestron.com/legal/software\_license\_agreement.

The product warranty can be found at www.crestron.com/warranty.

Crestron, the Crestron logo, 3-Series, 3-Series Control System, Cresnet, and Crestron Toolbox are either trademarks or registered trademarks of Crestron Electronics, Inc. in the United States and/or other countries.

Internet Explorer is either a trademark or a registered trademark of Microsoft Corporation in the United States and/or other countries. UL and the UL logo are either trademarks or registered trademarks of Underwriters Laboratories, Inc. in the United States and/or other countries. Other trademarks, registered trademarks, and trade names may be used in this document to refer to either the entities claiming the marks and names or their products. Crestron disclaims any proprietary interest in the marks and names of others. Crestron is not responsible for errors in typography or photography.

This document was written by the Technical Publications department at Crestron. ©2017 Crestron Electronics, Inc.

Fax: 201.767.7576 Specifications subject to subset to subject to subject to subject to subject to subject to subject to subject to subject to  $\alpha$ 

Crestron Electronics, Inc. **Installation & Operation Guide - DOC. 7491D**<br>15 Volvo Drive Rockleigh, NJ 07647 (2035917) 15 Volvo Drive Rockleigh, NJ 07647 (2035917) Tel: 888.CRESTRON 04.17 change without notice.

## Troubleshooting

The following table provides corrective actions for possible troubleshooting situations. If further assistance is required, contact a Crestron customer service representative. *DIN-AP3 Troubleshooting Table*

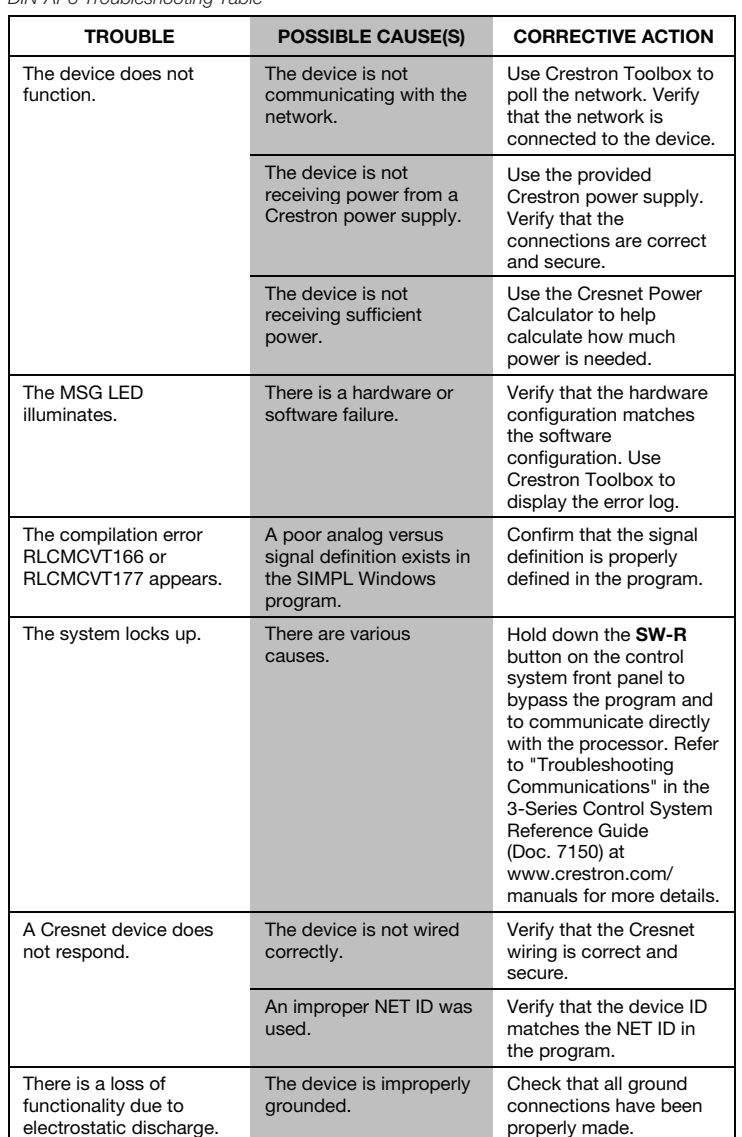

*DIN-AP3 Troubleshooting Table (continued)*

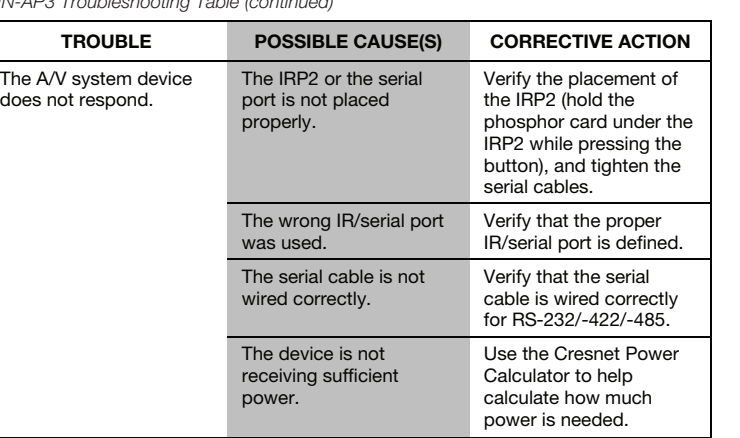

As of the date of manufacture, the product has been tested and found to comply with specifications for CE marking.